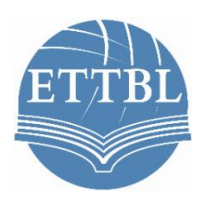

# 第五届全国商务英语翻译大赛线上考试系统

**操作手册**

全国商务英语翻译大赛组委会

2022 年 12 月

# 目录

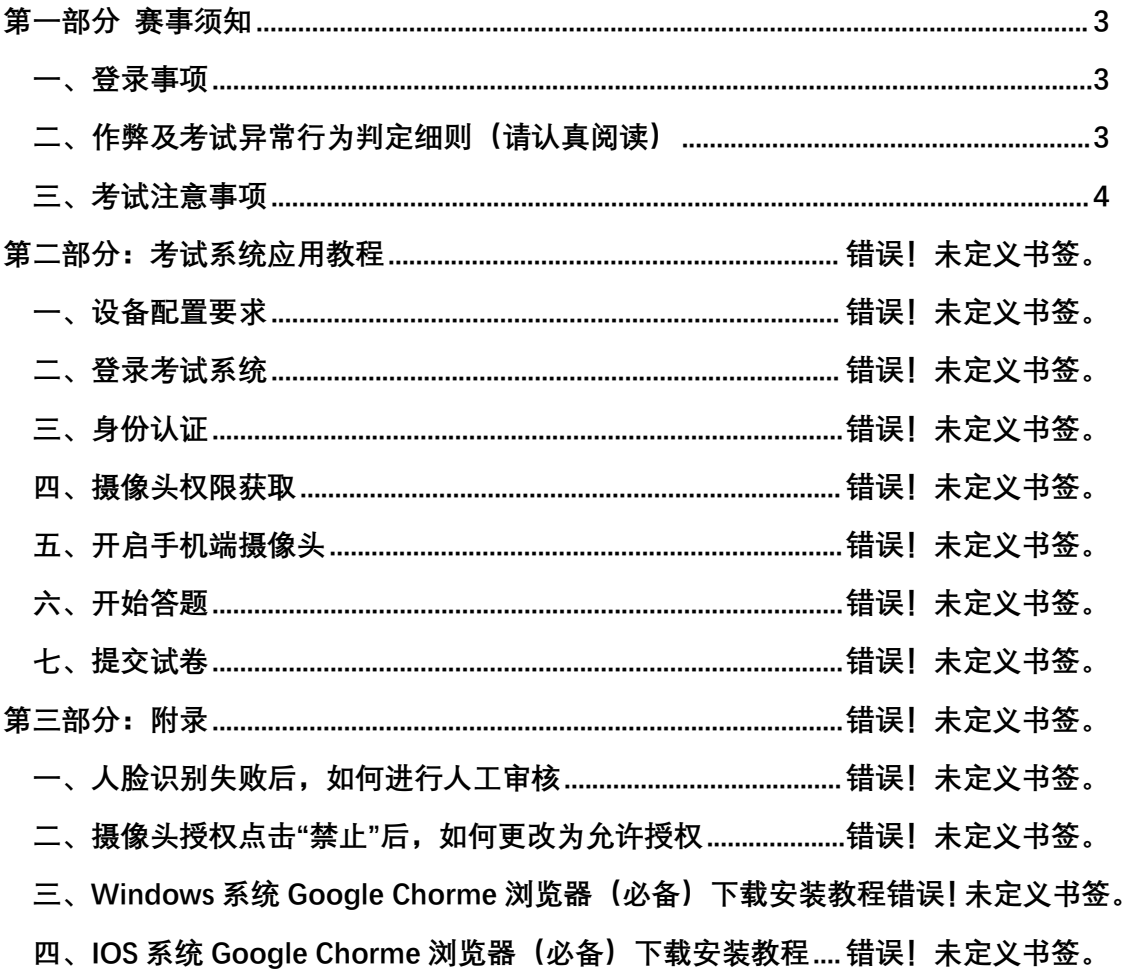

 $\overline{2}$ 

# <span id="page-2-0"></span>**第一部分 赛事须知**

#### <span id="page-2-1"></span>**一、登录事项**

- **1. 准考证:**
- ▶ 赛事线上考试考前进行人像识别验证无须再单独打印准考证。
- **2. 赛事入口:**
- 通 过 Google Chorme 浏 览 器 进 入 全 国 商 务 英 语 翻 译 考 试 ( ETTBL ) 官 网 <http://www.ettbl.cn/> 点击"考试指南—考试入口"(请考生务必确保通过 Google Chorme 浏览进入考试界面)
- **3. 账号及密码(重要!!!)**
- ▶ 账号: 报名预留手机号码
- ▶ 密码: 身份证号后 6 位
- **4. 技术支持:**
- ▶ 咨询电话: 400-6600-793
- ▶ 00: 2171890944 **注意:本次赛事考试仅支持使用个人电脑(PC)端登录考试!**
- <span id="page-2-2"></span>**二、作弊及赛事考试异常行为判定细则(请认真阅读)**
- 1. 为确保全国商务英语翻译大赛的公平、公正,赛事考试中实时电脑视频录像、抓拍比对、 手机视频录像等多重防作弊监考,考试时没有打开摄像头或离开摄像头将被判定为考试 违纪行为,比赛成绩无效;
- 2. 参赛选手在赛事考试过程中出现自行关闭考试界面并重新登录等行为,经核实不是系统 bug 原因导致的电脑重启等非必要行为,将被判定为考试违纪行为,比赛成绩无效;
- 3. 赛事考试前需关闭会出现弹窗的电脑端应用程序(如:杀毒软件、与考试无关的的软件、 以及除谷歌浏览器以外的所有浏览器)避免弹屏影响正常考试,考试过程中需全屏考试, 离开考试页面(包括弹窗)超过 10 次, 则判定为作弊, 自动交卷, 比赛成绩无效;
- 4. 参赛选手须全程独立参加比赛,赛事考试过程中确保选手周围不出现除选手本人以外的 任何人,替考、他人于身旁指导等行为将被判定为考试违纪行为,比赛成绩无效;
- 5. 赛事考试过程中允许使用两本纸质词典,通过电子词典、手机等电子产口查询资料将被 判定为考试违纪行为,比赛成绩无效;
- 6. 选手通过手机电话连线咨询或直接语音、打字咨询他人等行为将被判定为考试违纪行为, 比赛成绩无效;
- 7. 选手比赛开始前,必须处理完毕个人事项,中途不得离开考场喝水、上厕所等,离开考 场视为作弊,比赛成绩无效;
- 8. 其他影响赛事公平性行为;
- 9. 请各位考生严格遵守在线考试规则,共同维护公平公正的商务英语翻译大赛比赛环境。

#### <span id="page-3-0"></span>**三、大赛注意事项**

- 1. 大赛开始前 30 分钟登录线上赛事系统;赛事开始 15 分钟后, 未登录系统的选手, 不 能再登录系统参加比赛;
- 2. 比赛期间,请参赛选手在独立、安静环境中完成比赛,严格遵守考场纪律,全程安静答 题;
- 3. 赛事考试过程中,要求手机端和电脑端摄像头必须全程打开,考生本人必须全程在摄像 头画面范围内;
- 4. 赛事考试过程中系统自动计时,如选手未按时提交试卷,系统会在比赛截止时自动交卷;
- 5. 在赛事考试结束前,参赛选手不得擅自退出考试系统和监考系统,线上比赛不允许提前 交卷;
- 6. 在赛事进行过程中,如遇到电脑或手机端摄像系统黑屏状况,请参赛选手继续答题,不 用做其他操作,比赛结束后请联系大赛组委会核实情况。

## **第二部分 考场布设**

本次赛事考试考场由考生自行布设,实行"双机位"远程监控在线考试。考试电脑机位需 配备摄像头,考试期间全程保持联网;手机副摄像机位,供考试系统监控并全程录像,需安 装微信 APP,考试期间全程保持联网。

#### **一、考场布设**

- 1. 考场由考生自行布设,须为独立、封闭房间,要求环境整洁,光线充足,有稳定的供电 和网络连接;
- 2. 考生按照下图所示,自行布设考场:

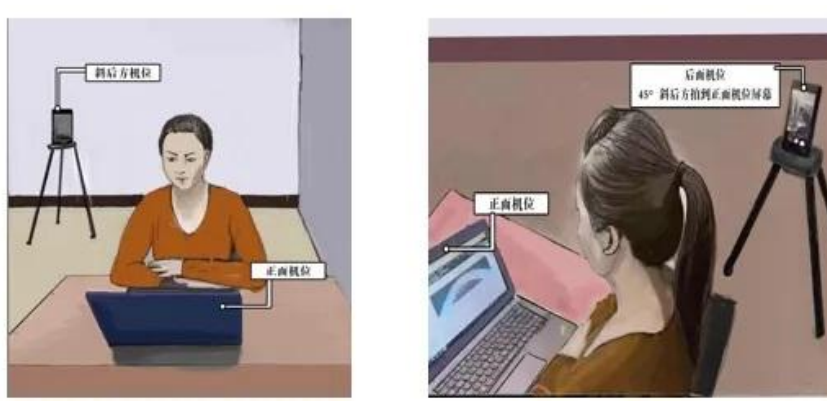

手机副摄像位位于考生**右侧或左侧后方 45 度角左右**,确保监控范围覆盖考试设备的显 示屏幕和考生本人头部、背部、手部。

- 3. 保持桌面整洁干净,禁止摆放与考试无关的任何物品,包括通讯设备、电子设备、书籍 资料、纸簿文具、零食饮品等;
- 4. 作为副摄像位的手机在考试进行期间,应保持充电状态,处于飞行模式以 WIFI 连接。

#### **二、设备配置要求**

- 1. 带有摄像头(口译还需配备麦克风)的电脑(如需外置摄像头请自行安装驱动)
- 2. 带有前置摄像头的智能手机;
- 3. 桌面手机支架或其他支撑物品;
- 4. 网络要求(网速 600k/s 以上);
- 5. 电脑端安装 Google Chorme 浏览器;
- 6. 电脑内存放一张身份证(护照/居住证等有效证件)照片,以备考试前公安系统识别不 通过时监考老师人工核查身份。

# **第三部分:考试系统应用教程**

#### **一、登录考试系统**

- 1. **登录官网:**通过 Google Chorme 浏览器进入全国商务英语翻译考试(ETTBL)官网 <http://www.ettbl.cn/> 点击"考试指南—考试入口"(请考生务必确保通过 Google Chorme 浏览器进入考试界面)
- **2. 填写账号密码:**
- 账号报名预留手机号
- 密码为身份证号后 6 位

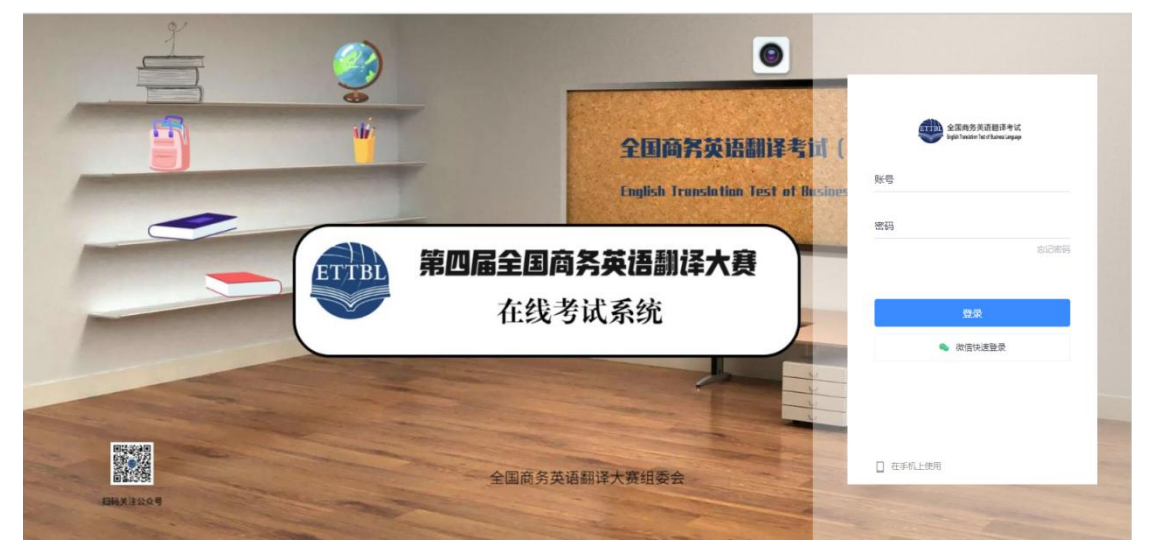

#### **二、身份认证**

- 1. **照片采集:**点击"拍照"后点击"下一步"(请采集正脸、全脸照片)
- 2. **进入考试:**点击"开始"按钮,进入考试

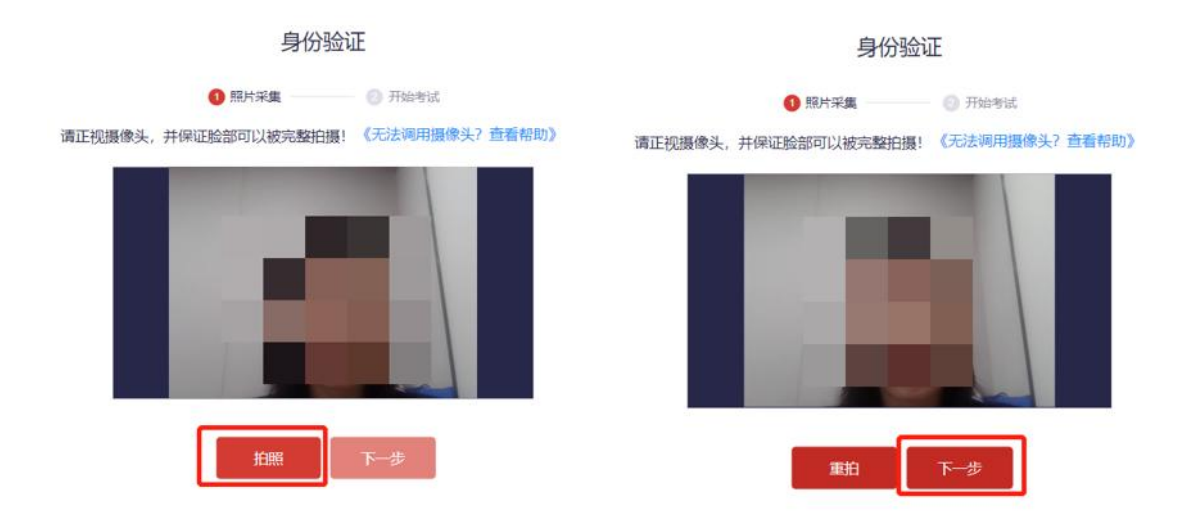

#### **三、摄像头权限获取**

首次授权操作请点击"允许",当考试系统需要调用摄像头时,页面左上方将会出现"使用 您的摄像头"弹框,请点击"允许"!摄像头调用正确后点击右上角"我已调试完毕,关闭页面"。

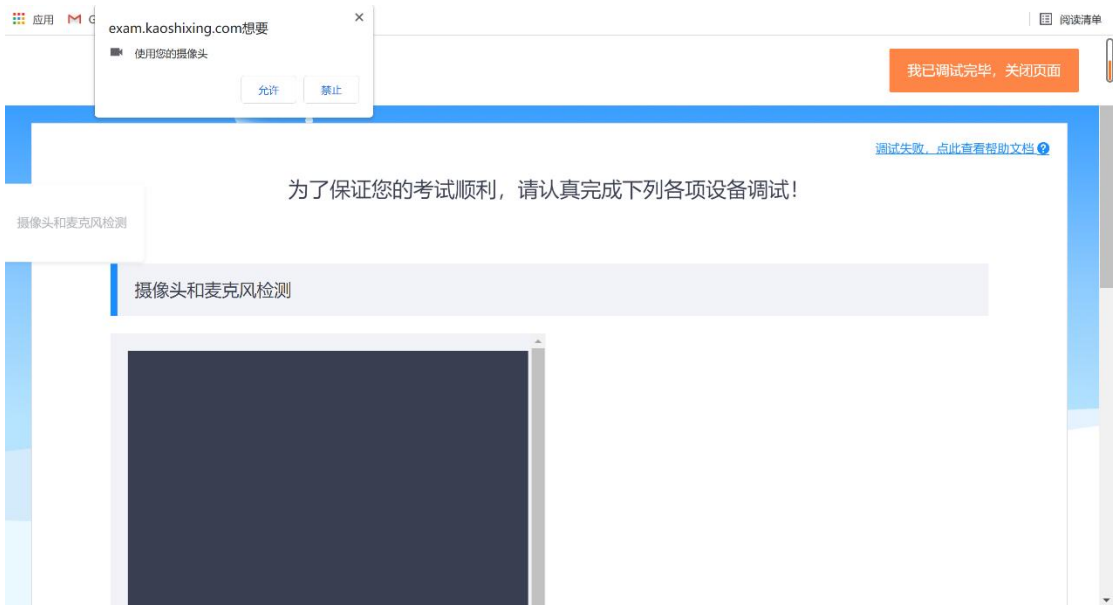

#### **四、开启手机端摄像头**

1. 使用手机微信扫描屏幕中二维码, 为避免考试过程来电干扰, 手机设置为飞行模式, 用 WIFI 连接网络;

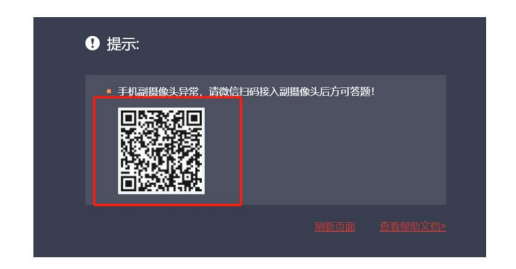

\*注意:

- 1) 赛事考试过程中实时录像,一定确保人脸在摄像头的范围内;
- 2) 实时监控中会随机抓拍,抓拍的照片会跟数据库内的照片比对,如比对不成功将会被强 制交卷,考试过程中一定要保证画面清晰,并且保证人脸在摄像头范围内;
- 3) 考试前请确保自己的网络状况良好,如果考试途中有断电断网的情况出现,不要慌张, 马上恢复电力网络,重新登录即可继续答题。

### **五、开始答题**

1. 笔译

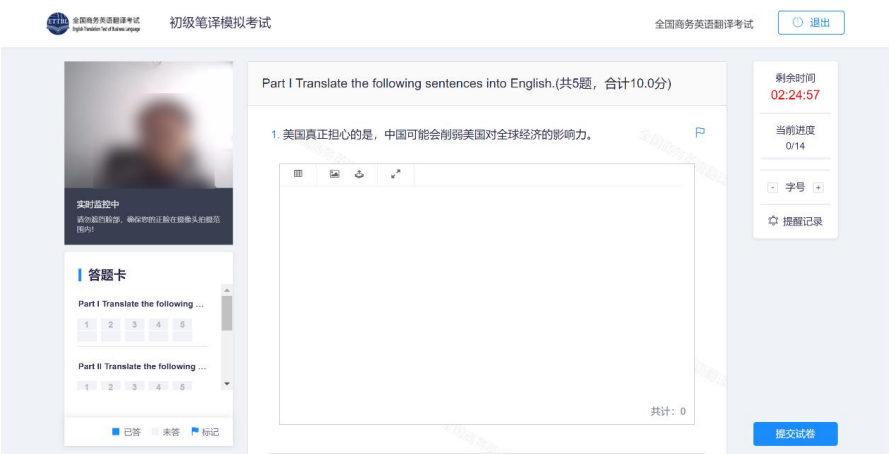

2. 口译

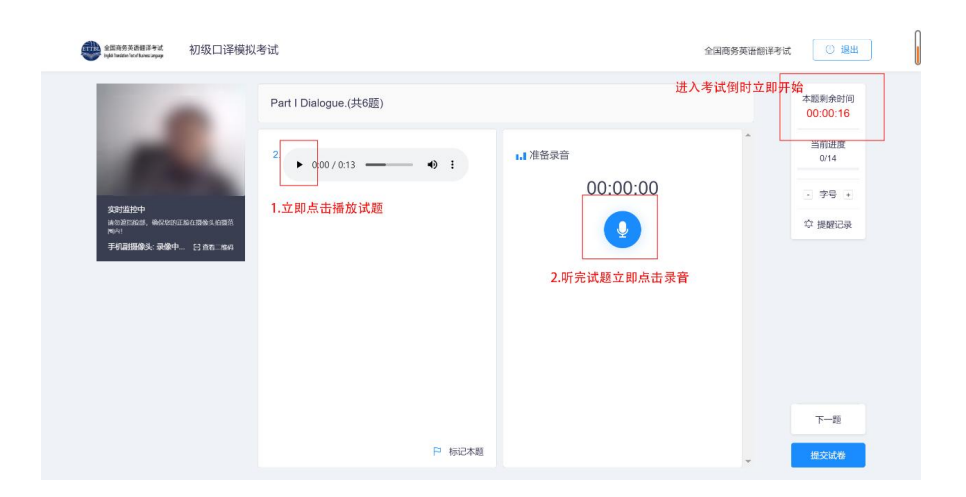

注意:口译考试为单题计时,进入考试后,系统即刻开始倒计时,请立即开始播放试题及录 音答题, 倒计时结束将自动进入下一题, 无法返回重做! 一定要提前测试好设备!

## **六、提交试卷**

- 1. 考试结束后,点击考试页面下方"提交试卷"按钮即可完成交卷;
- 2. 考试结束后,交卷过程中如卡在提交界面,进度条不走或者并未弹出交卷成功字样,考 生只需静待 10 秒钟后关闭页面即可,系统会帮助您自动交卷。

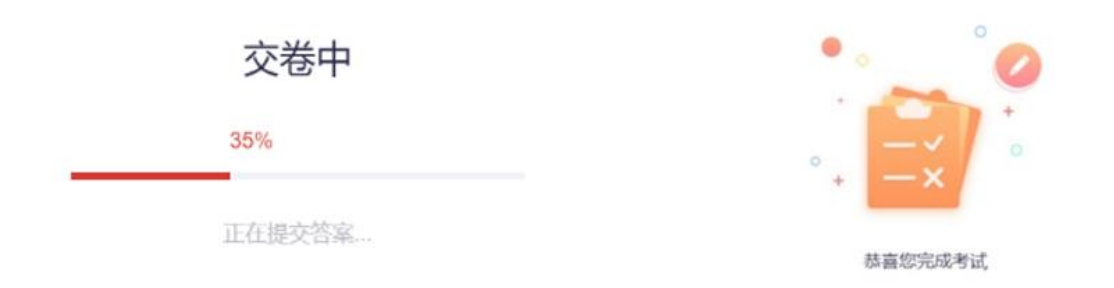

# **第四部分:附录**

### **一、人脸识别失败后,如何进行人工审核**

1. 点击"人工审核"

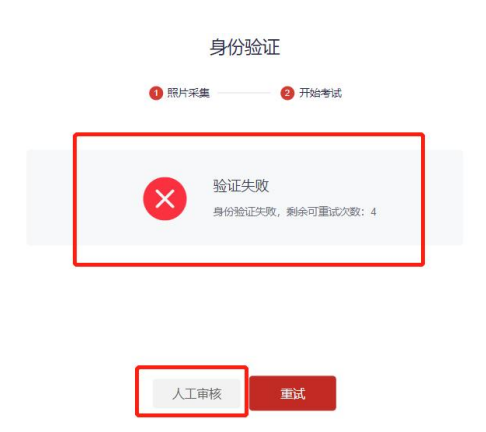

2. 上传身份证照片

人工审核

请上传您的个人身份证正面照片,系统将自动提交您的申请,便于管理员人工审 核!

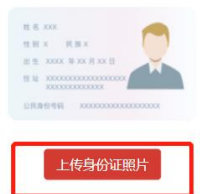

3. 不要点击返回按钮,每分钟按"F5"键刷新页面

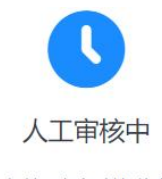

申请已提交, 管理员审核中! 如情况紧急建议联系相关考 试负责人优先处理!

返回

4. 人工审核成功会显示正在组卷

ジン

# 正在组卷中...

预计等待3秒, 已等待1秒, 请勿刷新页面!

**二、摄像头授权点击"禁止"后,如何更改为允许授权**

## **Windows 系统:**

1. 点击浏览器地址栏左侧 ■ 图标;

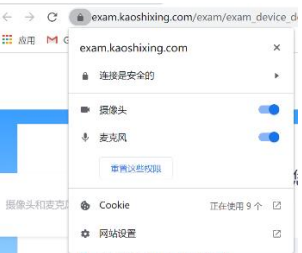

2. 在显示的弹框中,打开摄像头和麦克风权限,并重新刷新页面;

**MAC 系统:**

1. 需在系统偏好设置—安全性与隐私页面,授权用作答题的浏览器允许调用摄像头和麦克 风;

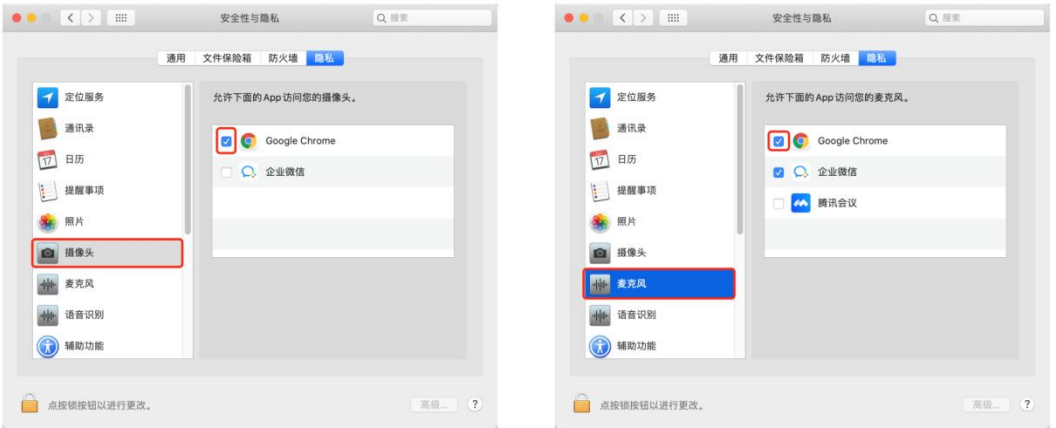

2.调试成功后,点击页面出现的"下一步"按钮,即可进入流程第二步。

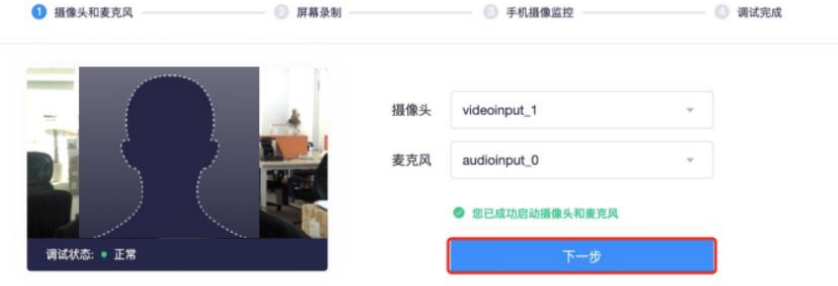

#### **注意事项**:

- (1)点击【启动摄像头和麦克风】后,浏览器将提示您授权,请务必点击**"允许"**!
- (2)左侧出现视频画面,且"调试状态:正常",则代表你的设备正常,可进入下一步!

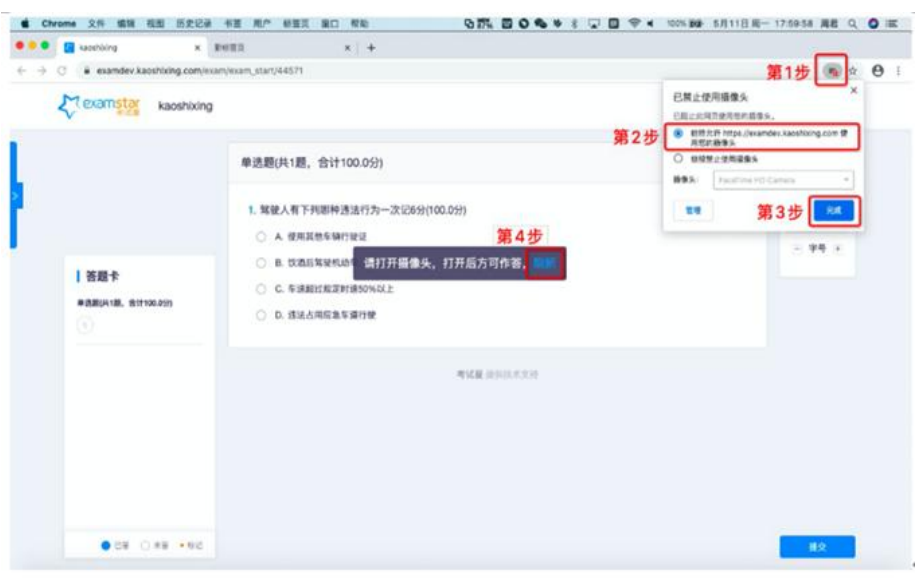

浏览器授权

**三、**Windows **系统** Google Chorme **浏览器(必备)下载安装教程**

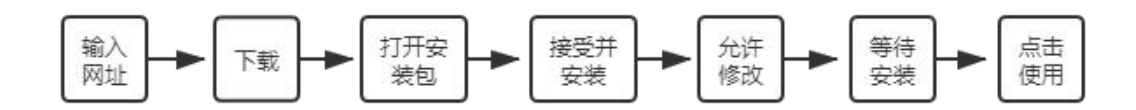

- 1. 搜索"谷歌浏览器官网"或输入网址 <https://www.google.cn/intl/zh-CN/chrome/>
- 2. 点击"下载 Chrome"

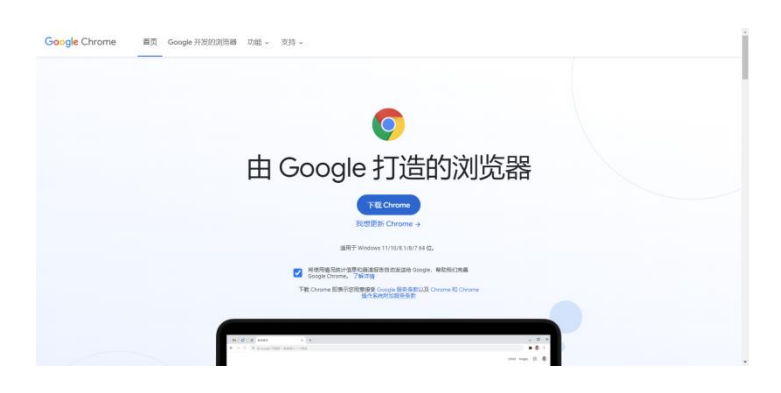

3. 下载后"打开"

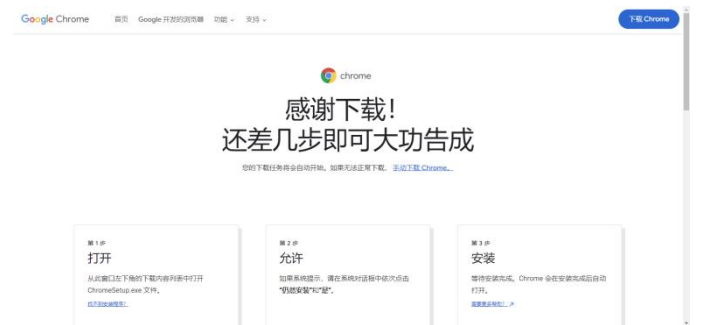

4. 打开后选择"接受并安装"

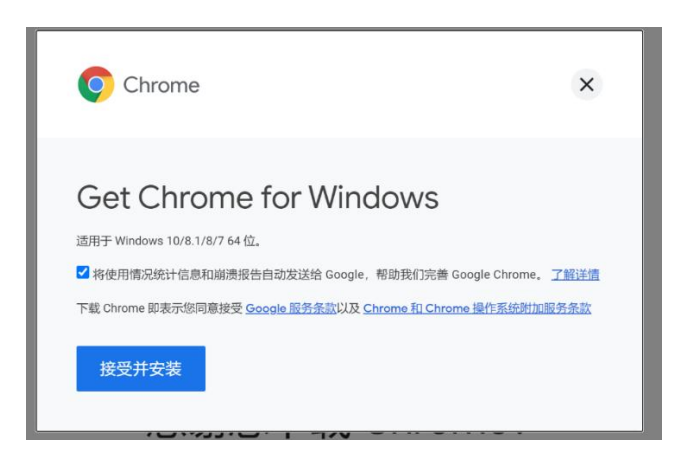

5. 点击"是"允许此应用对设备进行修改

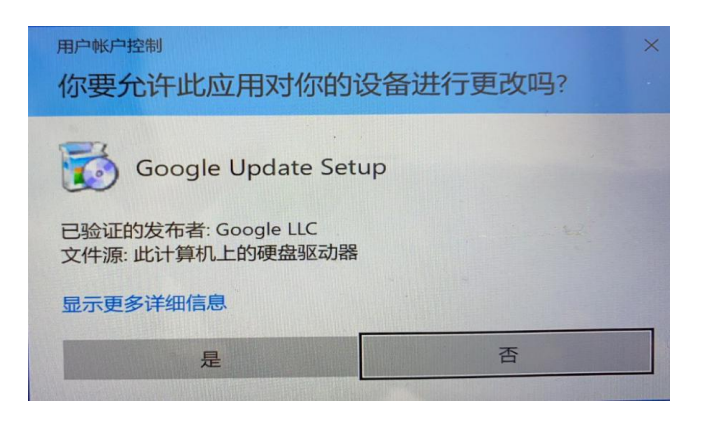

6. 等待浏览器下载以及安装

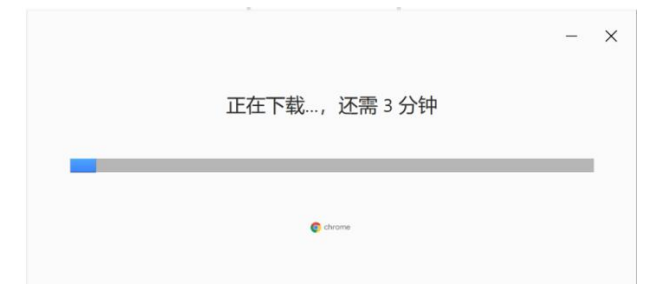

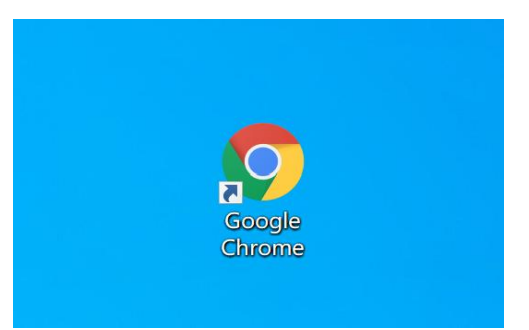

桌面上出现"Google Chorme"图标,点击即可进入使用

#### **四、**IOS **系统** Google Chorme **浏览器(必备)下载安装教程**

1. 搜索"Google Chorme 浏览器"进入谷歌浏览器官网

#### Google Chrome 网络浏览器

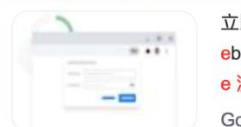

立即下载 Chrome 下载Chrome 关注我们 Chrome 系列 其他平台 Chrom ebook Chromecast Chrome 清理工具 Google Enterprise Google Chrom e 浏览器 设备 Google Cloud Go... Google 面度快照

2. 点击"下载 Chrome"

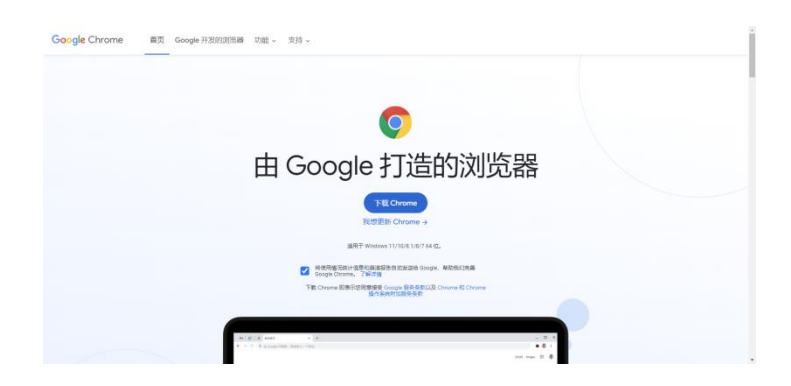

3. 选择适合 Mac 的浏览器版本(请务必按照图片下方教程确认浏览器版本后下载,否则 会因版本不适配导致浏览器无法使用)

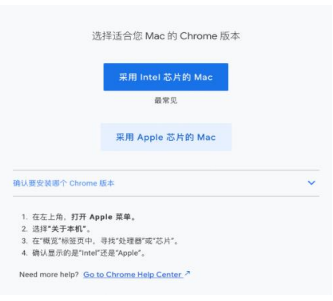

4. 选择正确的版本后,右上角可以查看下载进度

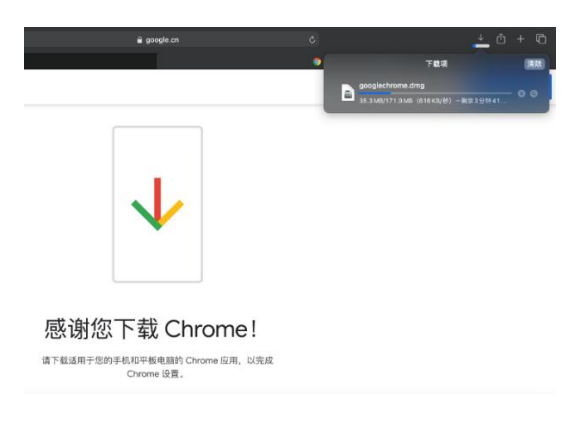

5. 下载完后,下载进度条如下,点击即可安装

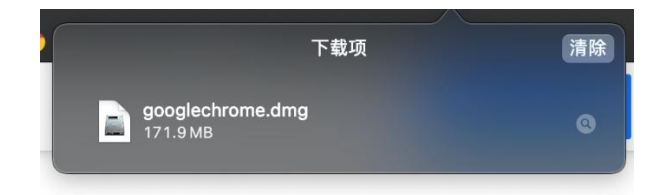

6. 等待验证,无需操作

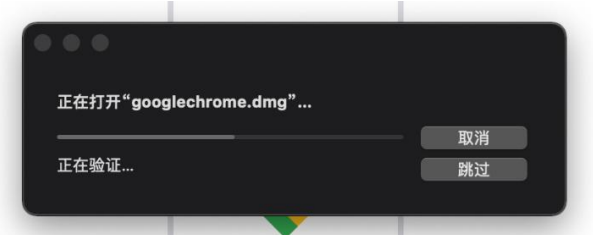

7. 将上方 Google 图标拖拽到下方蓝色文件夹图标内

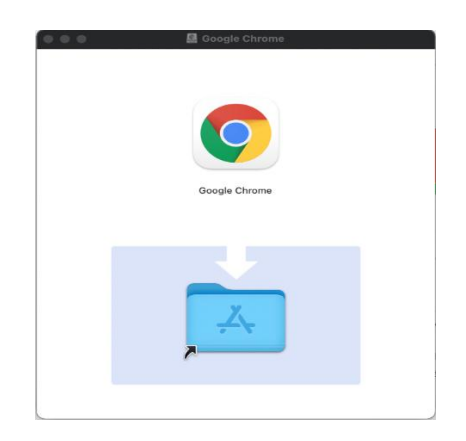

8. 等待系统自行安装拷贝,完成后即可正常使用

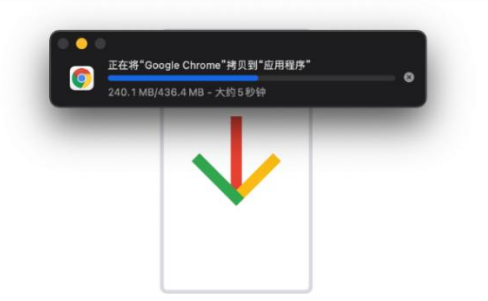

感谢您下载 Chrome!

**以上为第五届 ETTBL 全国商务英语翻译大赛线上考试系统操作手册全部内容,请考生 仔细阅读,并按照要求操作,若因考生操作不当导致无法参加考试或考试成绩无效,后果由 考生自行承担。**

**祝考试顺利!**

**全国商务英语翻译大赛组委会 2022 年 12 月**